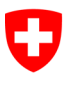

Département fédéral de l'intérieur DFI

**Archives fédérales suisses AFS** Division de l'accès à l'information

Réf. 145.31 / Mm

# **Manuel d'utilisation**

# Accès en ligne aux Archives fédérales recherche.bar.admin.ch

#### **Contrôle des modifications**

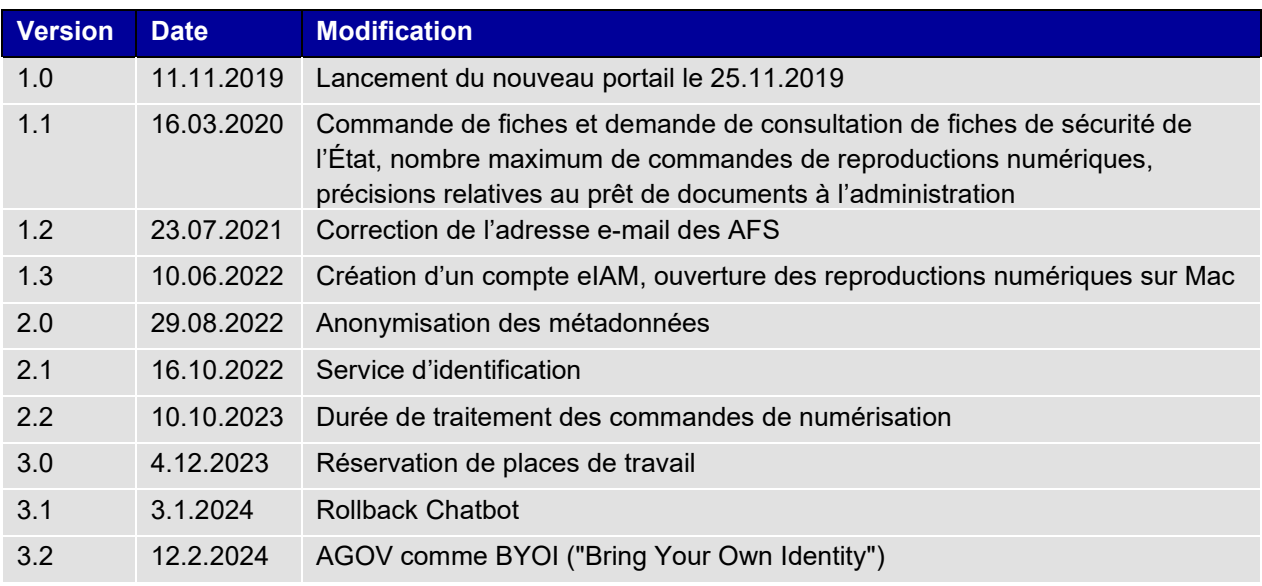

# Tables des matières

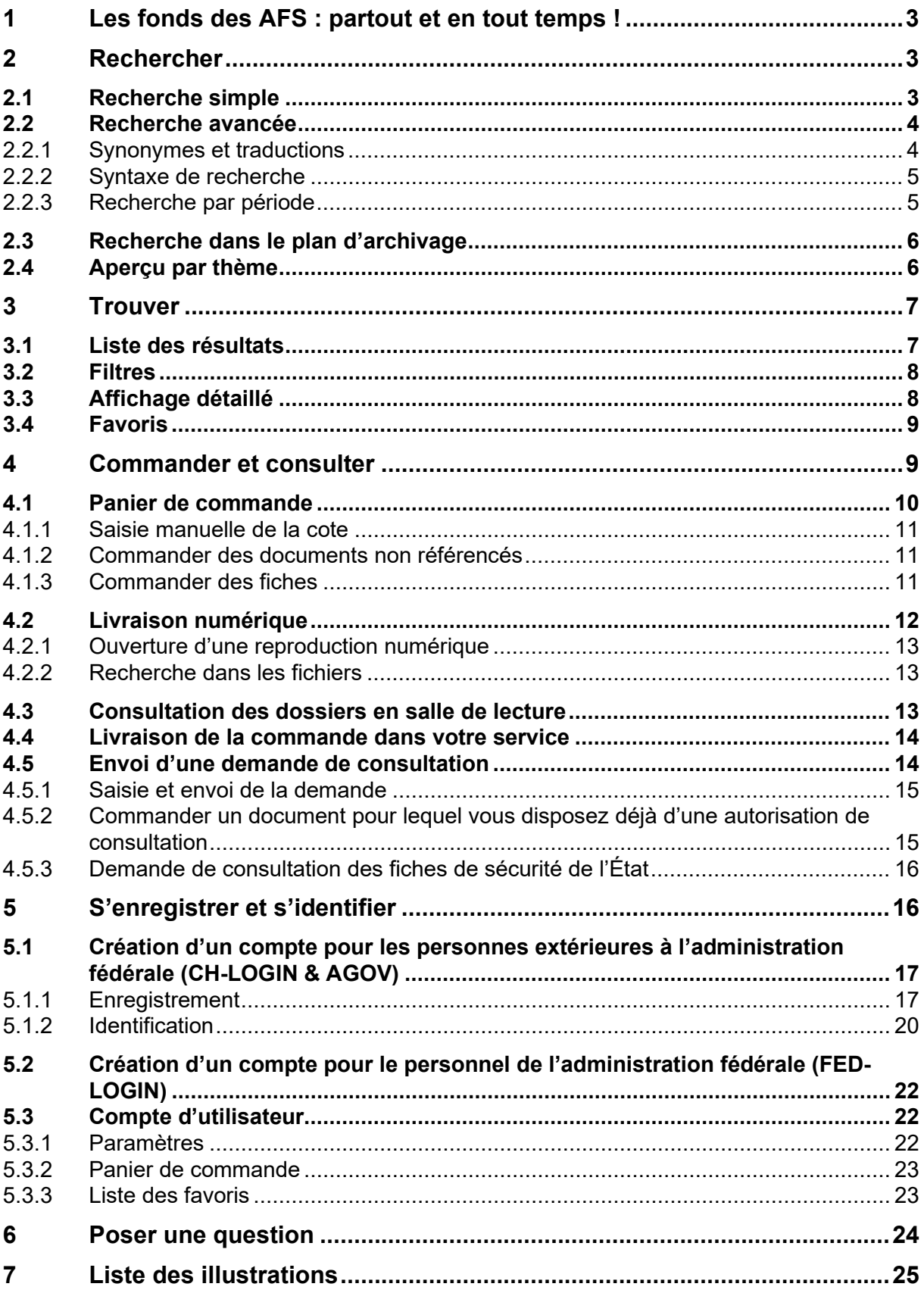

# **1 Les fonds des AFS : partout et en tout temps !**

L'accès en ligne aux Archives fédérales, via le site [www.recherche.bar.admin.ch,](http://www.recherche.bar.admin.ch/) est un portail central permettant d'accéder aux fonds d'archives. Il vous permet de consulter un document en ligne, que celui-ci soit conservé sous forme analogique ou numérique. Le présent manuel d'utilisation vous explique les principales fonctionnalités de l'accès en ligne. Si vous avez des questions, n'hésitez pas à nous contacter par  $\rightarrow$  Chat ou en écrivant à [info@bar.admin.ch.](mailto:info@bar.admin.ch)

# **2 Rechercher**

# **2.1 Recherche simple**

Commencez votre recherche en entrant un terme dans le champ de recherche puis en cliquant sur la loupe ou en appuyant sur la touche Enter.

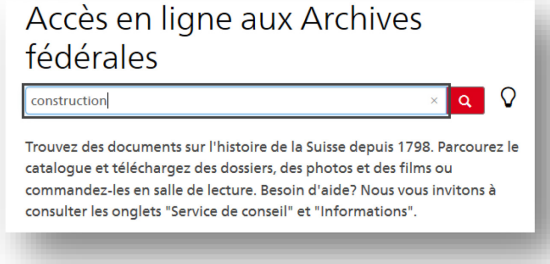

<span id="page-2-1"></span>Fig. 1 : Recherche simple

La recherche simple prend en compte différentes métadonnées et données primaires en fonction des droits d'accès dont vous disposez<sup>1</sup>. En d'autres termes, les résultats de recherche varient selon vos droits d'accès ( $\rightarrow$  [S'enregistrer et s'identifier\)](#page-15-0).

Si vous n'utilisez pas de syntaxe de recherche particulière, le système recherche le terme exact. Vous pouvez affiner votre recherche en utilisant des éléments de syntaxe, dont vous trouvez un récapitulatif dans la recherche avancée, sur la partie droite de l'écran ( $\rightarrow$  [Syntaxe\)](#page-4-0).

Vous pouvez entrer plusieurs termes dans le champ de recherche, y compris dans les autres langues nationales. Pour effectuer une recherche plus spécifique, par exemple par référence, il est préférable d'utiliser la  $\rightarrow$  [Recherche avancée.](#page-3-0)

Vous pouvez également entrer un terme de recherche général et appliquer des  $\rightarrow$  [Filtres](#page-7-0) pour restreindre les résultats de votre recherche à l'étape suivante.

Attention : la recherche par cote et par référence ainsi que la recherche avancée tiennent compte de la casse.

<span id="page-2-0"></span><sup>1</sup> Les métadonnées décrivent les fonds, les dossiers et les documents (p. ex. titre, date, etc.). Par « données primaires », on entend les archives numériques ou numérisées à proprement parler.

# <span id="page-3-0"></span>**2.2 Recherche avancée**

La recherche avancée vous permet d'effectuer une recherche ciblée dans une sélection de champs (p. ex. titre, cote, référence ou plein texte).

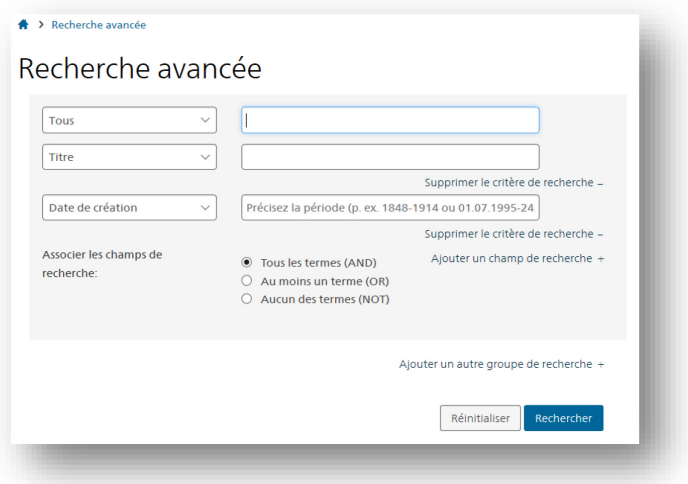

<span id="page-3-1"></span>Fig. 2 : Recherche avancée

Saisissez les termes de recherche souhaités. Lorsque vous saisissez plusieurs termes dans un champ, ils sont associés par l'opérateur logique AND (par ex. « Archives fédérales » AND « en ligne »).

Pour ajouter d'autres champs ou groupes de recherche, utilisez les fonctions « Ajouter un champ de recherche » et « Ajouter un groupe de recherche » (vous pouvez par exemple associer deux groupes de recherche avec l'opérateur OR).

Vous pouvez affiner votre recherche en utilisant des éléments de syntaxe, dont vous trouvez un récapitulatif dans la recherche avancée, sur la partie droite de l'écran ( $\rightarrow$  [Syntaxe\)](#page-4-0).

### **2.2.1 Synonymes et traductions**

Si le système a trouvé un synonyme ou une traduction pouvant servir de terme alternatif pour un ou plusieurs des termes saisis, une icône d'ampoule apparaît derrière la barre de recherche. En cliquant sur cette icône, vous ouvrez la fenêtre de dialogue suivante :

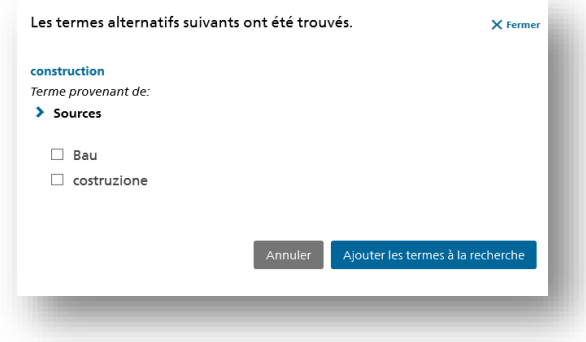

<span id="page-3-2"></span>Fig. 3 : Synonymes et traductions

Sélectionnez les termes que vous souhaitez reprendre et confirmez votre choix. Les termes s'ajoutent automatiquement au champ de recherche :

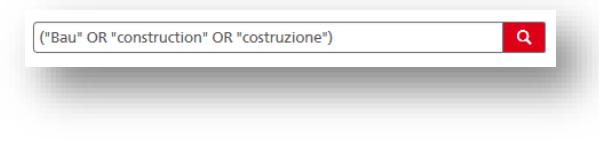

<span id="page-4-1"></span>Fig. 4 : Ajout de termes alternatifs au champ de recherche

## <span id="page-4-0"></span>**2.2.2 Syntaxe de recherche**

Vous pouvez affiner votre recherche en utilisant des éléments de syntaxe, dont vous trouvez un récapitulatif dans la recherche avancée, sur la partie droite de l'écran. La syntaxe s'applique tant à la recherche simple qu'à la recherche avancée.

Utilisez l'opérateur **OR** entre les termes de recherche pour trouver tous les résultats comportant l'un ou l'autre terme. Ex. : conseiller fédéral OR président de la Confédération

Utilisez des **parenthèses** pour prioriser les opérateurs. Ex. : (conseiller fédéral OR président de la

Confédération) AND Parlement

Utilisez l'opérateur **NOT** pour exclure un terme de la recherche.

Ex. : Conseil fédéral NOT Parlement

Pour rechercher exactement une expression, placez les termes de recherche entre **guillemets droits**. Ex. : "Convention de Bâle"

Utilisez les caractères **\*** ou **?** pour remplacer une (?) ou plusieurs (\*) lettres dans l'expression recherchée (fonctionnalité non prise en charge en début de mot) Ex. : fédéra\*, br?che

Pour trouver des termes similaires, mais pas exactement identiques, effectuez une recherche approximative (recherche floue ou *fuzzy*) en utilisant le caractère **~**. Ex. : pour trouver « conseiller fédéral », « conseillère fédérale » et « conseillers fédéraux », tapez : conseil~ fédéra~

Pour trouver des termes situés à une certaine distance l'un de l'autre dans le texte effectuez une recherche de proximité (*proximity search*) en utilisant le caractère **~** accompagné d'un nombre, ce dernier indiquant le nombre maximal de mots entre les termes de recherche.

Ex. : Professeur Einstein ~5

Pour augmenter la pertinence d'un terme par rapport à l'autre, utilisez le caractère **^**. Ex. : pour donner deux fois plus de pertinence à « Parlement » qu'à « Conseil fédéral » : Conseil fédéral Parlement^2

## **2.2.3 Recherche par période**

Le champ « Date de création » vous permet d'effectuer une recherche par année, par mois, par jour ou par période. Pour ces dernières, vous pouvez indiquer ou non la date de début et la date de fin :

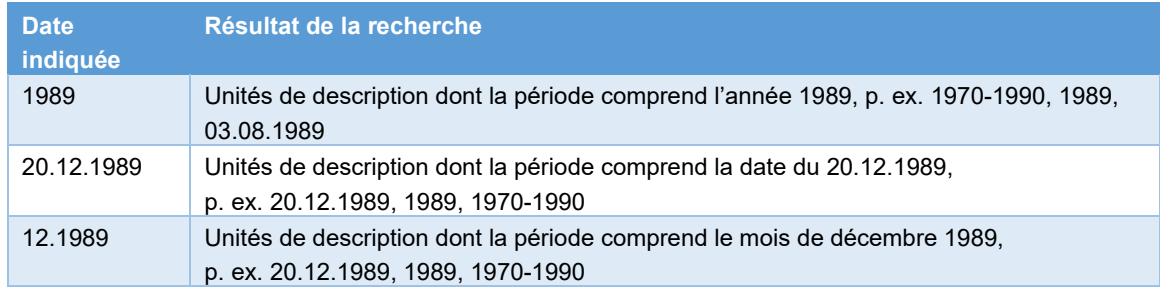

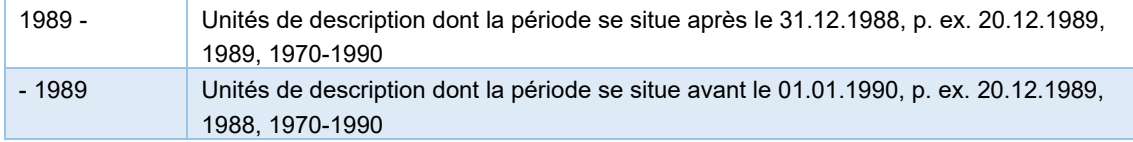

# **2.3 Recherche dans le plan d'archivage**

Les fonds des Archives fédérales sont structurés selon une arborescence appelée plan d'archivage. Celui-ci vous aide à mieux comprendre le contexte lié aux archives et à trouver d'autres dossiers portant sur des thèmes similaires. Vous pouvez soit effectuer votre recherche directement dans le plan d'archivage, soit basculer vers ce dernier à partir d'un résultat de recherche en cliquant sur l'icône  $\mathbf{\bar{\pm}}$ .

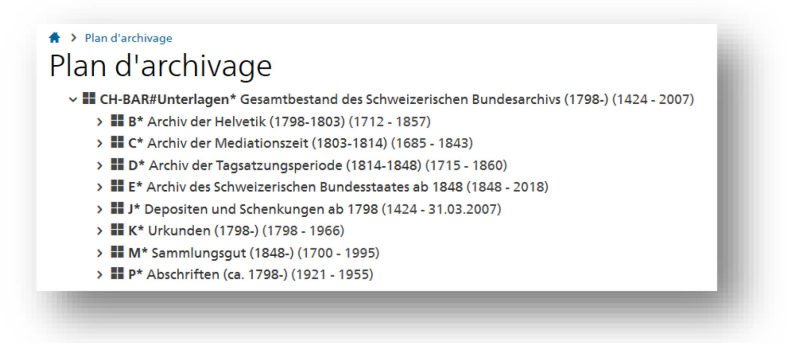

Fig. 5 : Plan d'archivage

<span id="page-5-1"></span><span id="page-5-0"></span>Pour ouvrir une unité de description dans l'→ [Affichage détaillé,](#page-7-1) cliquez sur celle-ci. Pour revenir de l'affichage détaillé au plan d'archivage, cliquez sur l'icône de celui-ci.

# **2.4 Aperçu par thème**

Les archives de l'État fédéral depuis 1848 (division E) sont également réunies dans un aperçu par thème, qui comporte les neuf catégories suivantes :

<span id="page-5-2"></span>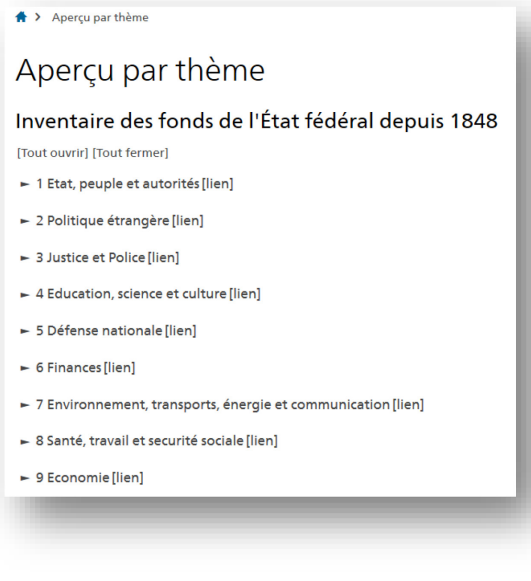

Fig. 6 : Aperçu par thème

Cet aperçu est particulièrement utile pour commencer une recherche. Depuis l'aperçu par thème, vous pouvez basculer à tout moment dans le plan d'archivage (arborescence) et y naviguer dans le système de classement.

# **3 Trouver**

# **3.1 Liste des résultats**

Selon la configuration, la liste des résultats affiche 10, 25, 50 ou 100 occurrences par page. Outre le titre, elle affiche les métadonnées suivantes : cote, date de création, niveau, accessibilité selon la LAr et informations sur le contenu. La liste des résultats vous fournit également un aperçu de l'archive numérique, pour autant que vous ayez les droits d'accès nécessaires  $( \rightarrow S$ 'enregistrer et s'identifier).

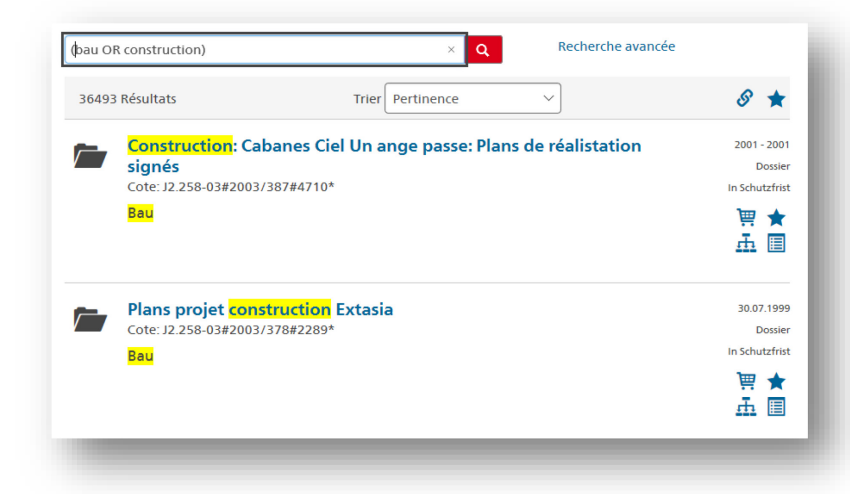

Fig. 7 : Liste des résultats

<span id="page-6-0"></span>À partir de chaque résultat de recherche, vous pouvez accéder directement à d'autres fonctions :

- 員 Ajouter au panier de commande (uniquement si l'unité de description peut être commandée)
- $\tau$ Télécharger (uniquement pour les utilisateurs connectés et disposant d'une autorisation)
- ★ Ajouter aux  $\rightarrow$  [Favoris](#page-8-0)
- 击 Afficher dans le plan d'archivage
- 目 Afficher la structure du plan d'archivage

Si les métadonnées contiennent des données personnelles sensibles ou des profils de la personnalité, elles ne peuvent être publiées, pour des raisons liées à la protection des données, qu'après expiration du délai de protection (art. 12, al. [3, OLAr\)](https://www.admin.ch/ch/d/sr/c152_11.html). Si vous ne disposez pas des droits adéquats, ces données vous seront présentées sous une forme anonymisée (p. ex. dossier « Procédure pénale  $\qquad$  »).

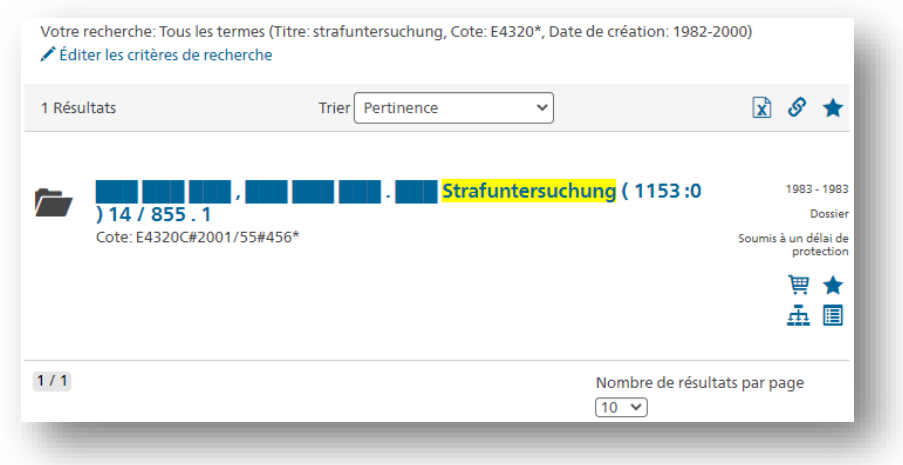

<span id="page-7-2"></span>Fig. 8: Résultats avec données anonymisées

Les résultats peuvent être triés par pertinence, par date, par titre ou par cote. Pour obtenir des informations précises sur le calcul de la pertinence, maintenez la touche SHIFT enfoncée lorsque vous effectuez une recherche et cliquez simultanément sur l'icône de la loupe.

En cliquant sur le titre d'une unité de description, vous accédez à l' $\rightarrow$  [Affichage détaillé](#page-7-1) du résultat de recherche, qui comporte des informations complémentaires.

<span id="page-7-0"></span>En cliquant sur l'icône  $\mathcal{C}$ , vous générez un permalien correspondant à votre liste de résultats ; en cliquant sur l'icône  $\star$ . vous ajoutez celle-ci aux  $\to$  [Favoris.](#page-22-0)

## **3.2 Filtres**

Pour restreindre le nombre de résultats de recherche, vous pouvez appliquer les filtres suivants :

- 1. Date de création
- 2. Aperçu par thème (contexte dans la rubrique  $\rightarrow$  [Aperçu par thème\)](#page-5-0)
- 3. Niveaux (niveaux de description, p. ex. fonds, dossier ou document, voir [glossaire\)](https://www.bar.admin.ch/bar/fr/home/recherche/recherche/glossaire.html)
- 4. Accessibilité selon la [LAr](https://www.admin.ch/ch/f/sr/c152_1.html) (p. ex. libre accès ou soumis à un délai de protection)
- 5. Fond (fonds dans lesquels se trouvent les occurrences et nombre d'occurrences par fonds)
- 6. Document disponible au format numérique

<span id="page-7-1"></span>Pour réinitialiser un filtre, cliquez dessus. Pour supprimer tous les filtres, cliquez sur « Réinitialiser tous les filtres » en haut de la liste.

## **3.3 Affichage détaillé**

Vous trouvez dans l'affichage détaillé de chaque unité de description des métadonnées supplémentaires relatives aux résultats de votre recherche. Comme dans la liste des résultats, vous pouvez accéder à d'autres fonctions (p. ex. « Commander », « Afficher dans le plan d'archivage » ou « Ajouter aux favoris »). Les icônes sont identiques à celles de la liste des résultats.

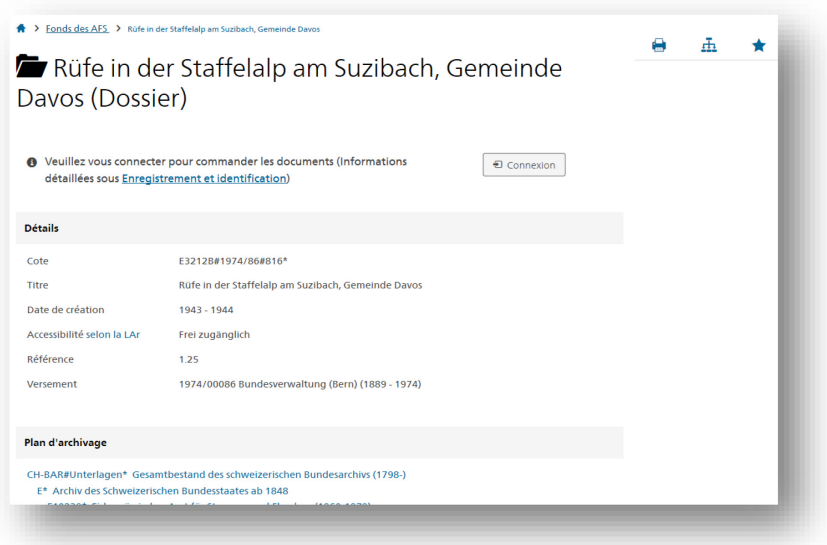

<span id="page-8-2"></span>Fig. 9 : Affichage détaillé

En cliquant sur « Commander », vous pouvez commander une reproduction numérique, réserver des documents en salle de lecture ou envoyer une demande de consultation  $($  $\rightarrow$  [Commander et consulte](#page-8-1)r). Les services de l'administration ont également la possibilité de commander les documents qu'ils ont eux-mêmes versés aux Archives fédérales à titre de « prêt à l'administration ».

Si les documents souhaités sont disponibles au format numérique et que vous disposez des autorisations nécessaires, cliquez sur « Préparer la reproduction numérique » ou « Télécharger » > [Livraison numérique.](#page-11-0)

### <span id="page-8-0"></span>**3.4 Favoris**

En cliquant sur l'icône de l'étoile, vous ajoutez un résultat de recherche à vos favoris. Pour créer une nouvelle liste de favoris, cliquez sur « Ajouter à une nouvelle liste des favoris ».

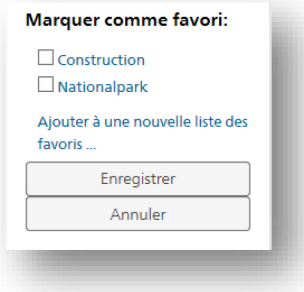

<span id="page-8-3"></span>Fig. 10 : Enregistrement d'un favori

<span id="page-8-1"></span>Vous pouvez gérer vos  $\rightarrow$  [Liste des favoris](#page-22-0) dans votre compte d'utilisateur.

# **4 Commander et consulter**

Les documents des Archives fédérales peuvent être téléchargés au format numérique sur le portail recherche.bar.admin.ch ou commandés au format analogique dans les salles de lecture. Les services de l'administration peuvent en outre bénéficier du prêt de documents à l'administration.

# <span id="page-9-0"></span>**4.1 Panier de commande**

Pour pouvoir commander des documents sur le portail d'accès en ligne, vous devez vous inscrire au préalable  $(\rightarrow S$ 'enregistrer et s'identifier). Vous pouvez ensuite vous connecter avec vos identifiants en cliquant sur « Connexion » en haut à droite. Vous devez obligatoirement vous connecter pour pouvoir commander ou télécharger des documents.

Pour commander un document, ajoutez-le au panier de commande. Les documents sont automatiquement séparés en deux catégories :

- 1. « Commander les documents » : a) en libre accès, b) accessibles aux personnes autorisées ou c) documents dont l'accessibilité doit être vérifiée par les AFS.
- 2. « Envoyer la demande de consultation » : documents encore soumis à un délai de protection. Pour cette catégorie, vous devez soumettre une demande de consultation  $\rightarrow$  Envoi d'une [demande de consultation.](#page-13-0)

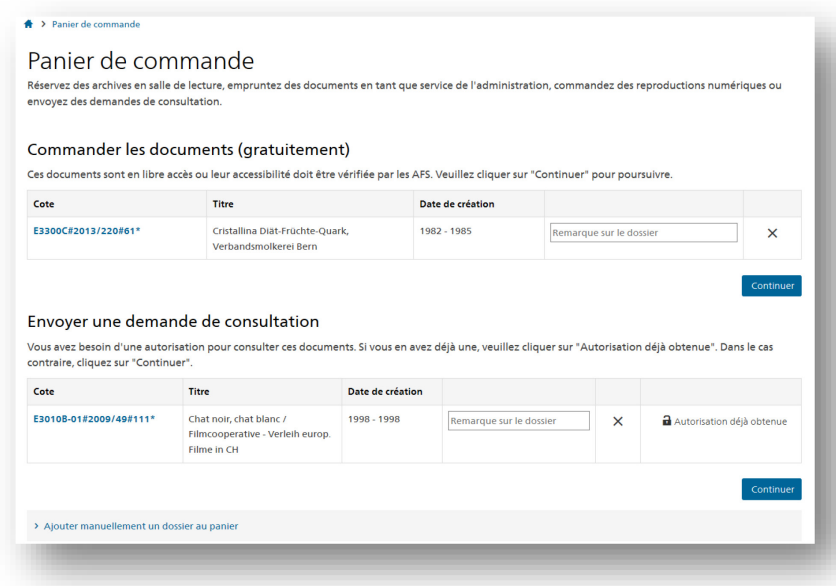

<span id="page-9-3"></span>Fig. 11 : Panier de commande

Cliquez sur « Continuer » et sélectionnez une option : « Livraison dans votre service » (uniquement pour l'administration fédérale), « Livraison numérique » et « Consultation en salle de lecture ».

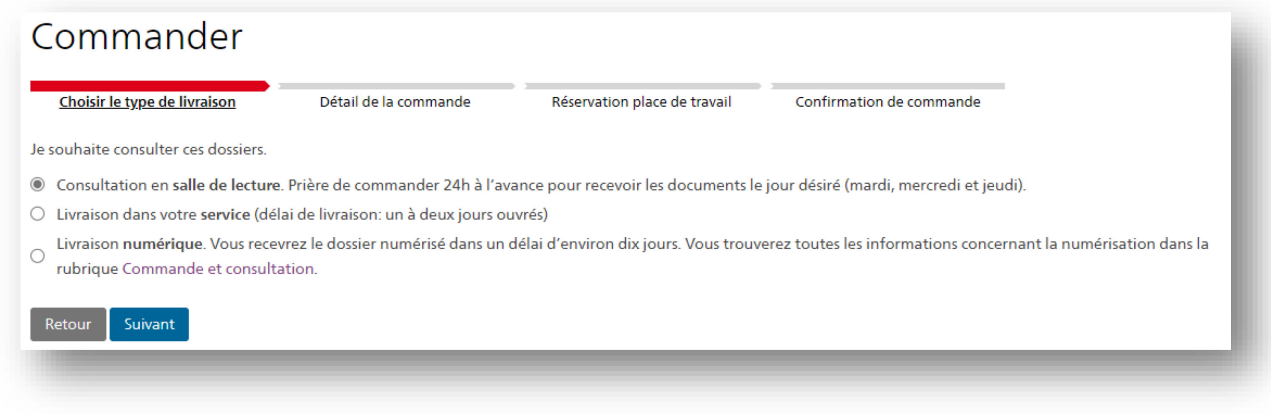

<span id="page-9-2"></span><span id="page-9-1"></span>Fig. 12 : Types de livraison

### **4.1.1 Saisie manuelle de la cote**

La fonction « Ajouter manuellement un dossier au panier > Avec cote » vous permet de passer commande en insérant directement les cotes que vous connaissez déjà :

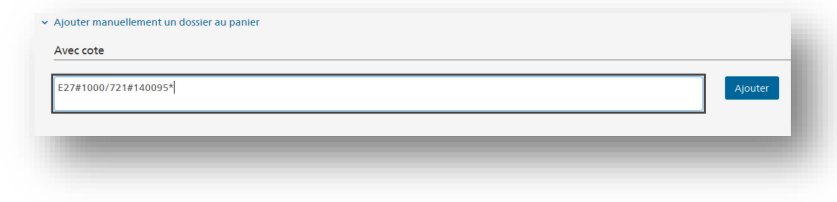

<span id="page-10-1"></span>Fig. 13 : Champ de saisie manuelle de la cote

Cliquez sur « Ajouter » pour mettre l'unité de description correspondante dans le panier de commande. Vous pouvez insérer plusieurs cotes dans le champ, p. ex. une liste (copier-coller).

### **4.1.2 Commander des documents non référencés**

Certains documents ne sont pas référencés en ligne. Pour les commander, vous devez passer par la fonction « Ajouter manuellement un dossier au panier > Sans cote », puis remplir le formulaire à la page suivante.

Cliquez sur « Ajouter » pour mettre l'unité de description correspondante dans le panier de commande. Le système ne vérifie pas automatiquement votre commande. Nous vous contacterons si nous avons des questions.

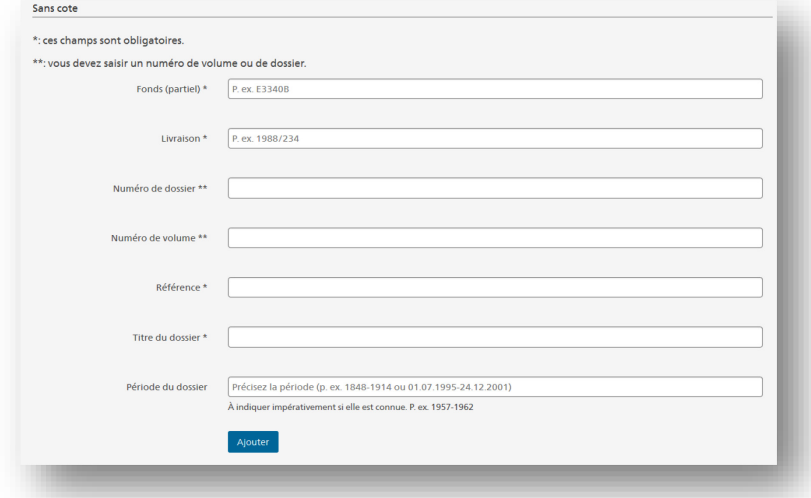

<span id="page-10-2"></span>Fig. 14 : Formulaire de commande de documents non référencés

### <span id="page-10-0"></span>**4.1.3 Commander des fiches**

Pour commander des fiches, vous devez également passer par la fonction « Ajouter manuellement un dossier au panier > Sans cote ». Si vous connaissez la cote du dossier mais que vous ne souhaitez commander qu'un document non référencé faisant partie du dossier, complétez les informations suivantes :

- Fonds (partiel)\* : cote du dossier
- Titre du dossier\* : titre de la fiche
- Période du dossier : période de la fiche

Veuillez remplir les autres champs avec un 0.

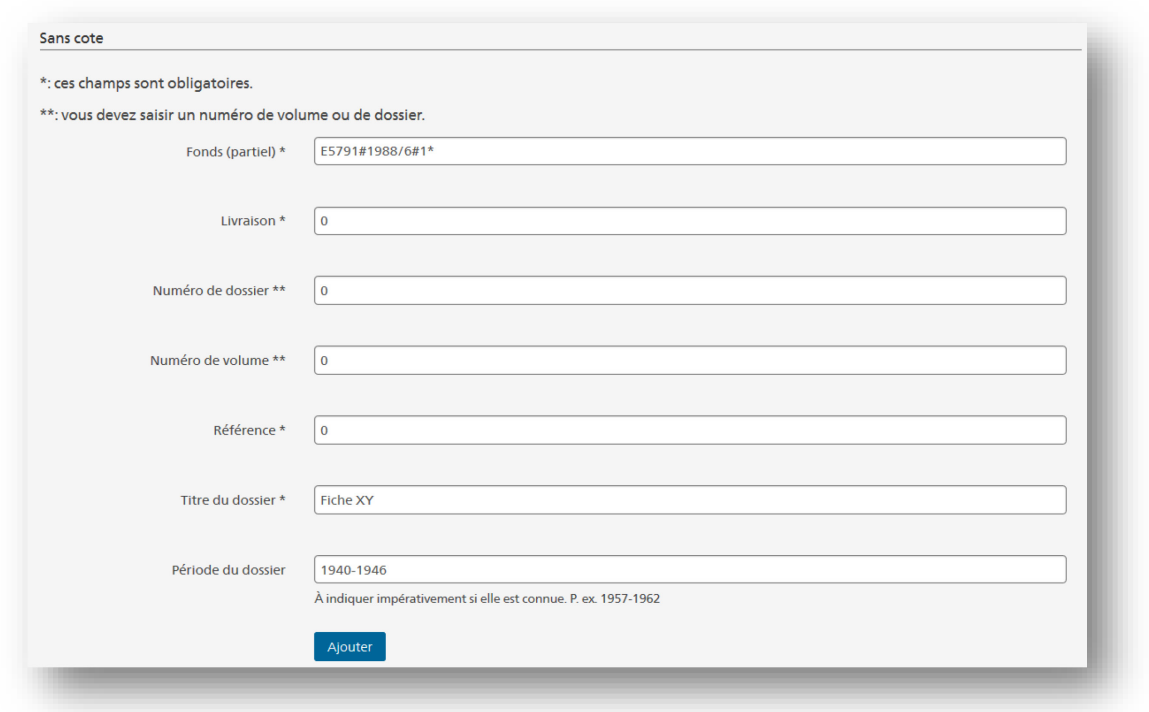

<span id="page-11-1"></span>Fig. 15 : Commande d'une fiche

### <span id="page-11-0"></span>**4.2 Livraison numérique**

En sélectionnant la livraison numérique, vous pouvez obtenir gratuitement la reproduction numérique de dossiers analogiques. Le traitement de votre commande de numérisation prend environ dix jours. Dès que vos dossiers sont numérisés et prêts à être téléchargés, nous vous informons par e-mail. Une fois la reproduction numérique reçue, vous pouvez passer une nouvelle commande.

Vous pouvez télécharger les dossiers numériques existants directement à partir de l'accès en ligne. Pour ce faire, vous devez disposer de l'autorisation d'accéder au dossier.

Certains dossiers existent au format numérique, mais ne sont pas encore disponibles dans l'accès en ligne. Le cas échéant, c'est le bouton « Préparer la reproduction numérique » au lieu de « Télécharger » qui s'affiche.

Les reproductions numériques très volumineuses entraînent un temps de préparation plus long. Vous pouvez toutefois quitter la page ; vous recevrez un e-mail lorsque la reproduction numérique sera disponible.

<span id="page-11-2"></span>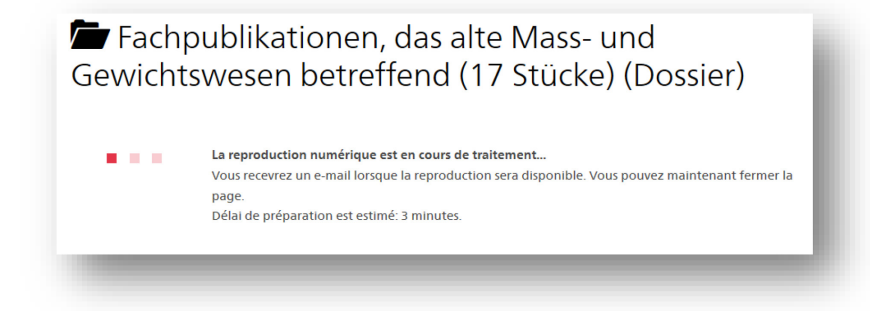

Fig. 16 : Reproduction numérique en préparation

### **4.2.1 Ouverture d'une reproduction numérique**

Les reproductions numériques vous sont livrées sous forme de fichier ZIP. Les données protégées doivent être décompressées à l'aide d'un programme ad hoc, p. ex. [7-zip](http://www.spiroo.be/7zip/) pour Windows, ou [The](https://theunarchiver.com/)  [Unarchiver](https://theunarchiver.com/) pour Mac. Décompressez le fichier ZIP depuis le dossier « Téléchargements » de votre explorateur (clic droit sur le fichier > sélectionner le programme ad hoc > cliquer sur la fonction de décompression [p. ex. Extraire vers…]). Le dossier décompressé se présente comme suit :

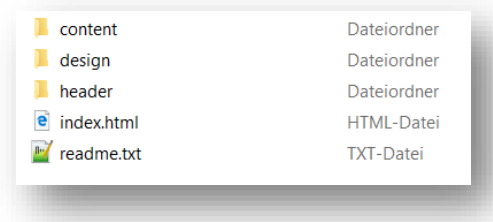

<span id="page-12-0"></span>Fig. 17 : Structure des dossiers de livraison numérique

Cliquez sur index.html pour obtenir la liste des documents numérisés.

Veuillez prendre note des mentions légales qui figurent dans le fichier readme.txt, lesquelles précisent qu'une fois le contenu téléchargé, il est de votre responsabilité de sauvegarder les données dans un emplacement sécurisé. Par ailleurs, pour transmettre ou montrer des documents protégés à des tiers, vous devez disposer de l'autorisation correspondante. Les Archives fédérales doivent être consultées par écrit et donner leur aval avant toute utilisation commerciale des reproductions numériques.

### **4.2.2 Recherche dans les fichiers**

Pour parcourir le contenu du fichier :

#### **Avec Adobe Acrobat Reader**

Ouvrez [Adobe Acrobat Reader](https://get.adobe.com/fr/reader/) et appuyez sur Ctrl + Shift + F. Cochez la case « Dans tous les documents PDF dans » et sélectionnez le dossier « content ». Vous pouvez ensuite effectuer votre recherche.

#### **Windows (à partir de Windows 10)**

La recherche plein texte n'est pas activée par défaut. Vous trouverez [ici](https://www.pc-magazin.de/ratgeber/windows-10-dateiinhalte-durchsuchen-texte-archive-auslesen-suche-3195310.html) les instructions pour activer cette fonction (en allemand).

Lorsque la recherche plein texte est activée : dans l'Explorateur Windows, cliquez sur le dossier « content » et effectuez votre recherche avec l'outil de recherche Windows.

#### **Mac**

Cliquez sur le dossier « content » dans le Finder et effectuez votre recherche avec la fonction de recherche « Spotlight ».

### **4.3 Consultation des dossiers en salle de lecture**

Les documents analogiques peuvent également être consultés dans les salles de lecture, mais ils doivent être commandés à l'avance. Veuillez au préalable prendre note des [heures d'ouverture.](https://www.bar.admin.ch/bar/fr/home/portrait/contact.html#1324740889) Vous pouvez obtenir un maximum de douze conteneurs par jour. Prière de commander 24 h à l'avance pour recevoir les documents le jour désiré (mardi, mercredi ou jeudi).

Après avoir placé les documents souhaités dans le  $\rightarrow$  [Panier de commande,](#page-9-0) sélectionnez

« Consultation en salle de lecture » (cf. [Fig.](#page-9-1) 11). À l'étape suivante, vous devez sélectionner le motif de votre demande (« nature du travail ») et la date à laquelle vous souhaitez consulter les documents. Vous pouvez également ajouter une remarque concernant votre commande :

| Choisir le type de livraison                          | Détail de la commande                    |                |          |                 |               |     | Réservation place de travail | Confirmation de commande |  |
|-------------------------------------------------------|------------------------------------------|----------------|----------|-----------------|---------------|-----|------------------------------|--------------------------|--|
| Je souhaiterais consulter les documents               |                                          |                |          |                 |               |     |                              |                          |  |
| en salle de lecture le *                              | $\overline{\left\langle \right\rangle }$ |                |          |                 | décembre 2023 |     | $\mathcal{P}$                |                          |  |
| Remarque sur la commande                              | lun                                      | mar            | mer      | jeu             | ven           | sam | dim                          |                          |  |
|                                                       | 27                                       | 28             | 29       | 30              | $1 \t 2$      |     | $\overline{\phantom{a}}$     |                          |  |
|                                                       | 4                                        | 5              | 6        | $7\overline{ }$ | 8             | 9   | 10                           |                          |  |
|                                                       | 11                                       | 12             | 13       | 14              | 15 16         |     | 17                           |                          |  |
| $\Box$ J'ai lu et j'accepte les conditions d'utilisat | 18                                       | 19             | 20       | 21              | 22            | 23  | 24                           |                          |  |
| Suivant<br>Retour                                     | 25                                       | 26             | 27       | 28              | 29            | 30  | $-31$                        |                          |  |
|                                                       | $\mathbf{1}$                             | $\overline{2}$ | $3 \t 4$ |                 | 5 6 7         |     |                              |                          |  |

<span id="page-13-1"></span>Fig. 18 : Détail de la commande (salle de lecture)

Veuillez réserver votre place de travail en salle de lecture à l'aide de notre [outil de réservation.](https://app.cituro.com/booking/3637098?presetService=11ee48aa26ceeeeb93300d2ac4861a1c) Sans réservation, nous ne pouvons pas vous garantir une place de travail. Si vous souhaitez reporter ou annuler votre visite, vous pouvez annuler le rendez-vous jusqu'à 24 heures à l'avance en cliquant sur le lien figurant dans l'e-mail de confirmation et, le cas échéant, convenir d'un nouveau rendez-vous. Si le rendez-vous est prévu dans moins de 24 heures et que vous ne pouvez pas l'honorer, veuillez nous contacter par e-mail à l'adresse [bestellung@bar.admin.ch](mailto:bestellung@bar.admin.ch) ou par téléphone, de 9h00 à 16h00 (lu-ve), au numéro +41 58 462 89 87.

## **4.4 Livraison de la commande dans votre service**

En vertu de l'art. [14 LAr,](https://www.admin.ch/opc/fr/classified-compilation/19994756/index.html) les services qui ont versé des documents peuvent aussi les consulter pendant le délai de protection. Pour pouvoir commander des documents soumis à un délai de protection à titre de prêt à l'administration, vous devez avoir reçu l'autorisation de votre unité administrative.

À votre demande, les Archives fédérales vous envoient les documents analogiques commandés par courrier postal. En cas de livraison volumineuse, nous vous recommandons de consulter les documents en salle de lecture. Si vous souhaitez recevoir un dossier au format numérique, sélectionnez la livraison numérique.

En règle générale, les documents déjà disponibles au format numérique vous sont fournis sous cette forme.

Conformément à l'art. 12 de la Directive sur les instructions concernant l'obligation de proposer les documents et le versement des documents aux Archives fédérales, le service versant n'est en principe pas autorisé à garder des copies des documents versés ou de les réenregistrer dans le système GEVER.

# <span id="page-13-0"></span>**4.5 Envoi d'une demande de consultation**

Si vous commandez des documents qui sont encore soumis à un délai de protection et pour lesquels

vous ne disposez pas encore d'une autorisation, ceux-ci s'affichent automatiquement sous « Envoyer une demande de consultation » dans le panier de commande :

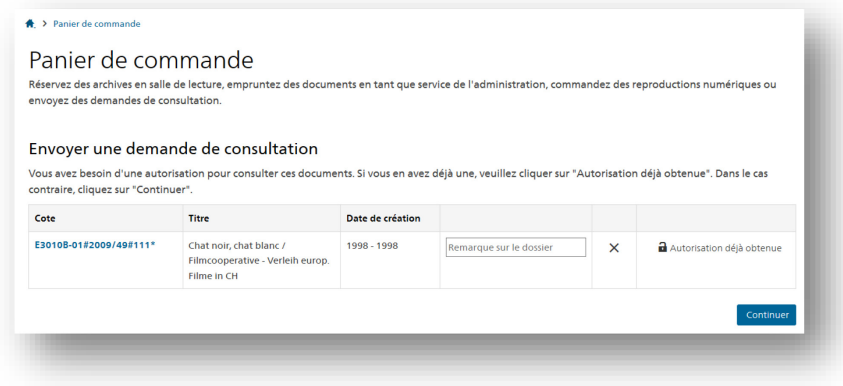

<span id="page-14-0"></span>Fig. 19 : Demande de consultation dans le panier de commande

### **4.5.1 Saisie et envoi de la demande**

Veuillez noter que vous pouvez demander à consulter au maximum 50 dossiers à la fois. Une fois que vous avez trouvé tous les dossiers que vous souhaitez consulter, entrez les informations requises à la page suivante :

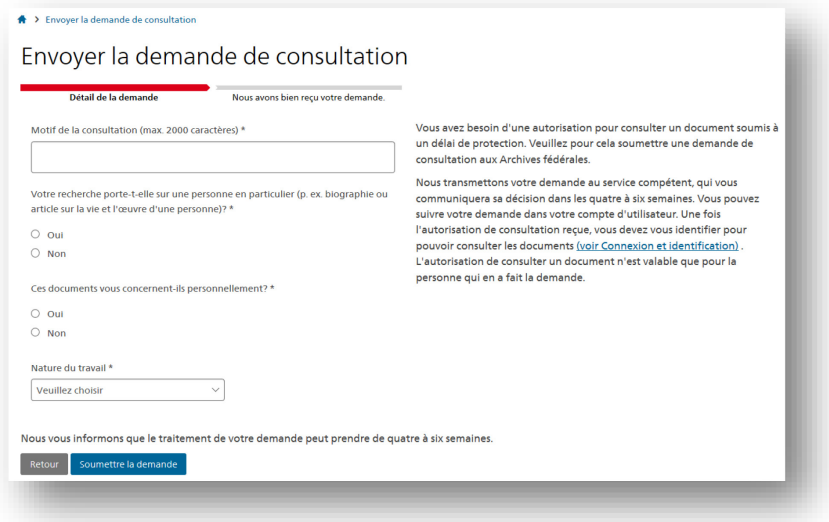

<span id="page-14-1"></span>Fig. 20 : Informations à saisir pour la demande de consultation

Une fois la demande envoyée, un accusé de réception s'affiche. La décision vous parvient par e-mail, normalement dans un délai de quatre à six semaines. Si elle est positive, vous pouvez alors commander les documents en question.

### **4.5.2 Commander un document pour lequel vous disposez déjà d'une autorisation de consultation**

Si vous disposez déjà d'une telle autorisation, saisissez-en la date dans le champ « Date de l'autorisation de consultation » pour commander directement les documents :

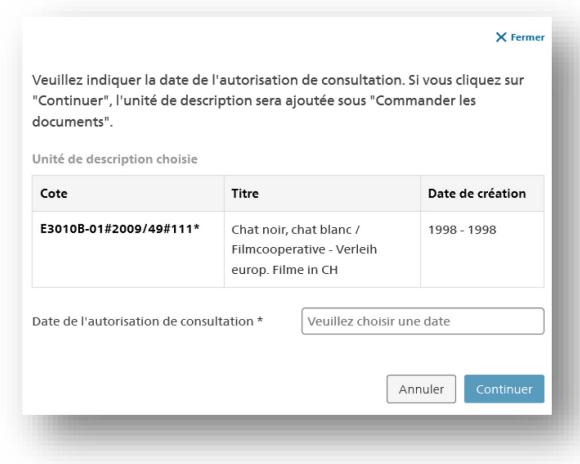

<span id="page-15-1"></span>Fig. 21 : Commande d'un document déjà autorisé

### **4.5.3 Demande de consultation des fiches de sécurité de l'État**

Saisissez la cote du dossier qui contient la fiche de sécurité de l'État que vous recherchez ( $\rightarrow$  Saisie [manuelle de la cote\)](#page-9-2). Remplissez le champ « Remarque sur le dossier » avec le nom de la personne, de l'entreprise ou de l'organisme que vous souhaitez consulter, et ajoutez-y toute information complémentaire :

| contraire, cliquez sur "Continuer". |                   |                  | Vous avez besoin d'une autorisation pour consulter ces documents. Si vous en avez déjà une, veuillez cliquer sur "Autorisation déjà obtenue". Dans le cas |          |                           |
|-------------------------------------|-------------------|------------------|----------------------------------------------------------------------------------------------------|----------|---------------------------|
| Cote                                | <b>Titre</b>      | Date de création |                                                                                                    |          |                           |
| E4320-01C#1996/203#165*             | Fries - Frontczak | 1930 - 1990      | Fiche Max Frisch (*15.5.1911)                                                                                                    | $\times$ | Autorisation déjà obtenue |

<span id="page-15-2"></span>Fig. 22 : Demande de consultation d'une fiche de sécurité de l'État

<span id="page-15-0"></span>Une fois l'autorisation reçue, vous devez commander les fiches au moyen d'un formulaire ( $\rightarrow$ [Commander des fiches\)](#page-10-0).

# **5 S'enregistrer et s'identifier**

Vous pouvez effectuer des recherches dans l'accès en ligne comme utilisateur anonyme, enregistré ou identifié. Les différentes fonctionnalités de recherche à votre disposition diffèrent selon le statut choisi.

La recherche dans les métadonnées publiques est accessible à tous les utilisateurs. Pour pouvoir télécharger des documents, passer commande, envoyer des demandes de consultation ou enregistrer des favoris, vous devez créer un compte d'utilisateur. Pour ce faire, cliquez sur  $\rightarrow$  [Enregistrement](#page-16-0) en haut à droite de la page et suivez les instructions dans la rubrique correspondante.

Si vous disposez d'une autorisation de consulter des documents protégés, vous avez besoin du statut d'« utilisateur identifié » pour pouvoir consulter ces données. Pour ce faire, cliquez sur  $\rightarrow$  [Identification](#page-19-0) en haut à droite de la page et suivez les instructions de la rubrique correspondante.

#### Aperçu des droits d'accès :

|                                                                                         | Anonyme<br>(sans compte)  | Enregistré<br>(avec compte) | Identifié<br>(avec compte) |
|-----------------------------------------------------------------------------------------|---------------------------|-----------------------------|----------------------------|
| Recherche dans les métadonnées publiques                                                |                           |                             |                            |
| Téléchargement de documents en libre accès                                              | ×                         |                             |                            |
| Commande de reproductions numériques                                                    | $\boldsymbol{\mathsf{x}}$ |                             |                            |
| Réservation de documents en salle de lecture                                            | ×                         |                             |                            |
| Envoi de demandes de consultation                                                       | ×                         |                             |                            |
| <b>Gestion des favoris</b>                                                              | $\boldsymbol{\mathsf{x}}$ |                             |                            |
| Téléchargement de documents soumis à autorisation                                       | ×                         | ×                           |                            |
| Envoi de demandes de renseignements pour des<br>documents relatifs à sa propre personne | ×                         | ×                           |                            |

<span id="page-16-2"></span>Fig. 23 : Droits d'accès selon le statut d'utilisateur

## **5.1 Création d'un compte pour les personnes extérieures à l'administration fédérale (CH-LOGIN & AGOV)**

### <span id="page-16-0"></span>**5.1.1 Enregistrement**

L'accès au portail recherche.bar.admin.ch est géré par les cyberservices E-Government Identity et Access Management (eIAM). La création du compte s'effectue en dehors du portail recherche.bar.admin.ch. Cette [vidéo](https://www.eiam.admin.ch/?c=f!jr1!pub&l=fr) montre comment accéder aux applications web de la Confédération qui requièrent un Login.

Pour vous enregistrer, cliquez sur « Enregistrement » en haut à droite, puis sur « Enregistrement dans eIAM ».

Si vous êtes une personne extérieure à l'administration fédérale, sélectionnez la procédure « CH Login & AGOV » :

<span id="page-16-1"></span>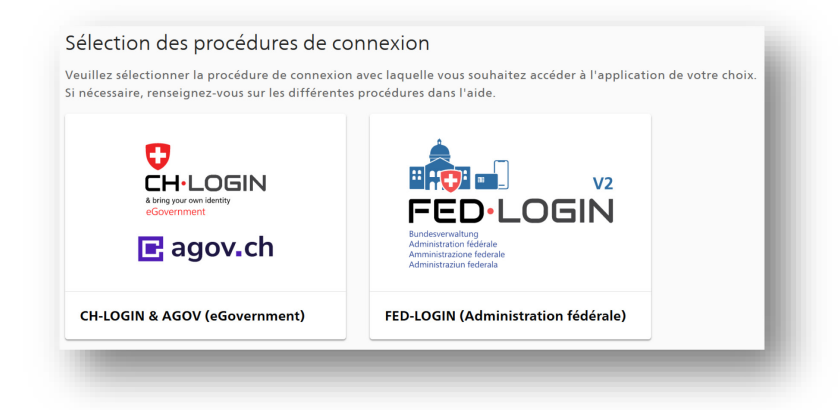

Fig. 24 : Sélection de la procédure de connexion CH-LOGIN & AGOV

#### Cliquez sous CH-LOGIN « Créer un compte » :

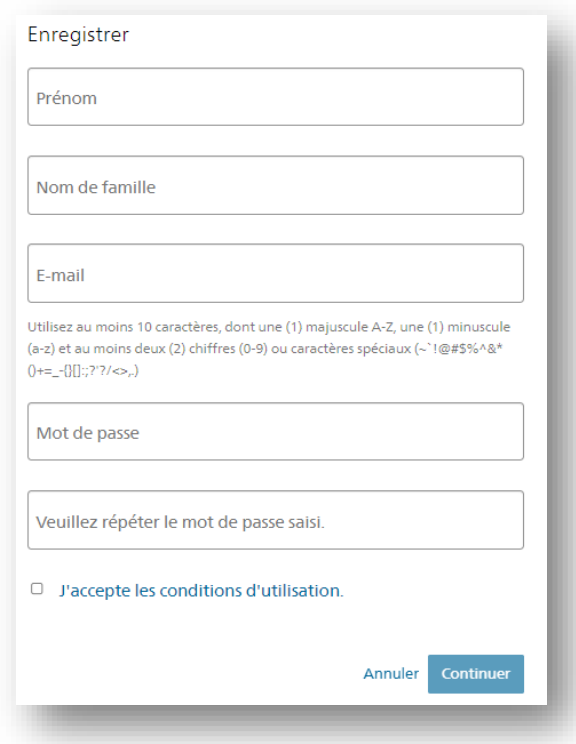

<span id="page-17-0"></span>Fig. 25 : Nouvel enregistrement eIAM

Saisissez le code de confirmation qui vous a été envoyé par e-mail :

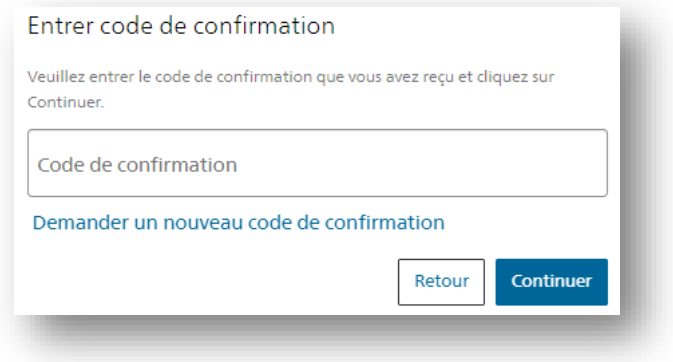

<span id="page-17-1"></span>Fig. 26 : Saisie du code de confirmation eIAM

Pour transmettre la demande d'accès, saisissez votre numéro de téléphone, puis lisez et acceptez les conditions d'utilisation. Il n'est pas obligatoire de remplir les autres champs.

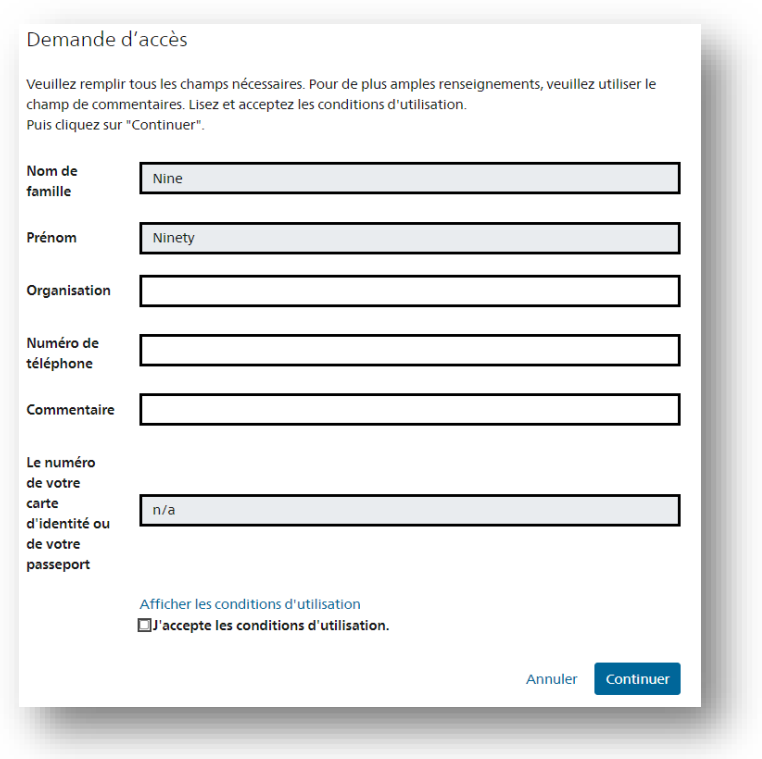

<span id="page-18-1"></span>Fig. 27 : Demande d'accès au portail en ligne

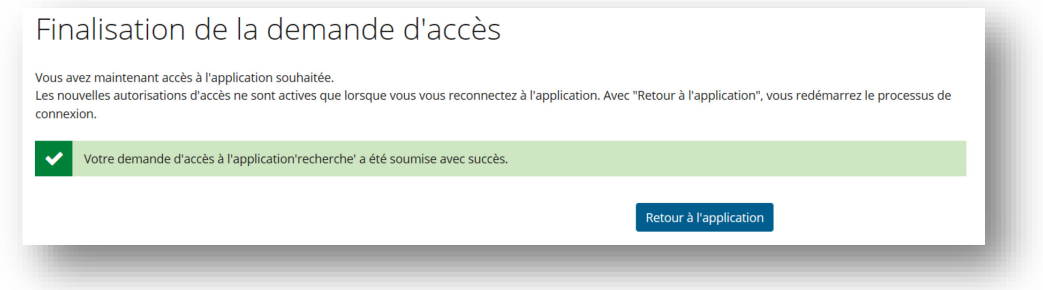

<span id="page-18-0"></span>Fig. 28 : Confirmation de la demande d'accès

Retournez dans l'application, qui vous demande de compléter vos coordonnées.

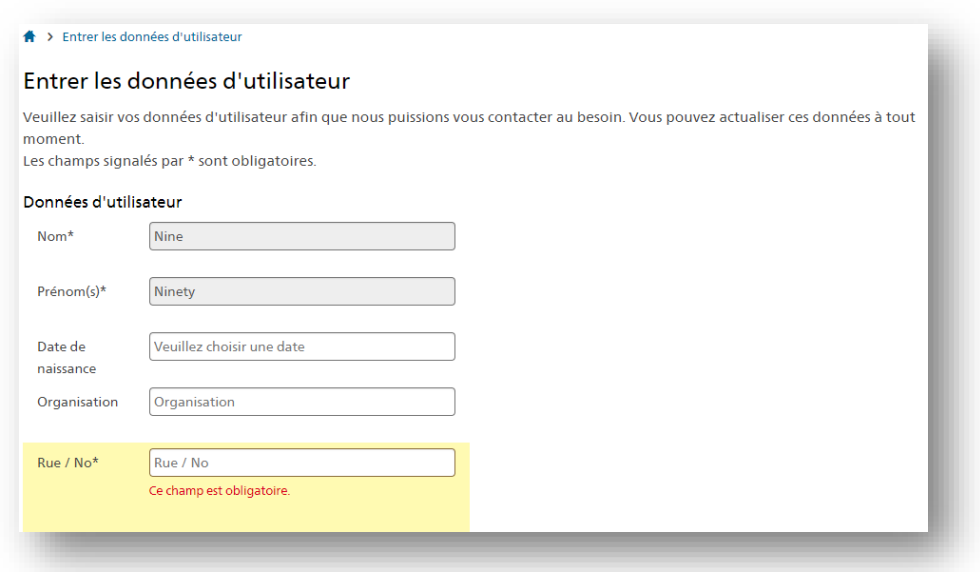

<span id="page-19-1"></span>Fig. 29 : Formulaire de saisie des données d'utilisateur

<span id="page-19-0"></span>La procédure d'enregistrement dans l'accès en ligne aux Archives fédérales est terminée.

### **5.1.2 Identification**

Pour consulter ou télécharger des documents nécessitant une autorisation, vous devez disposer du statut d'utilisateur identifié. Cette identification, qui s'effectue en direct via une intelligence artificielle, est assurée par le service *Identity verification via document scan and liveness check* de fidentity AG.'

Pour pouvoir s'identifier via fidentity, il faut :

- → [Enregistrement](#page-16-0) dans l'accès en ligne aux Archives fédérales
- avoir un passeport ou une carte d'identité en cours de validité de l'un des pays de la liste déroulante
- disposer d'un smartphone équipé d'une caméra (étape 2)

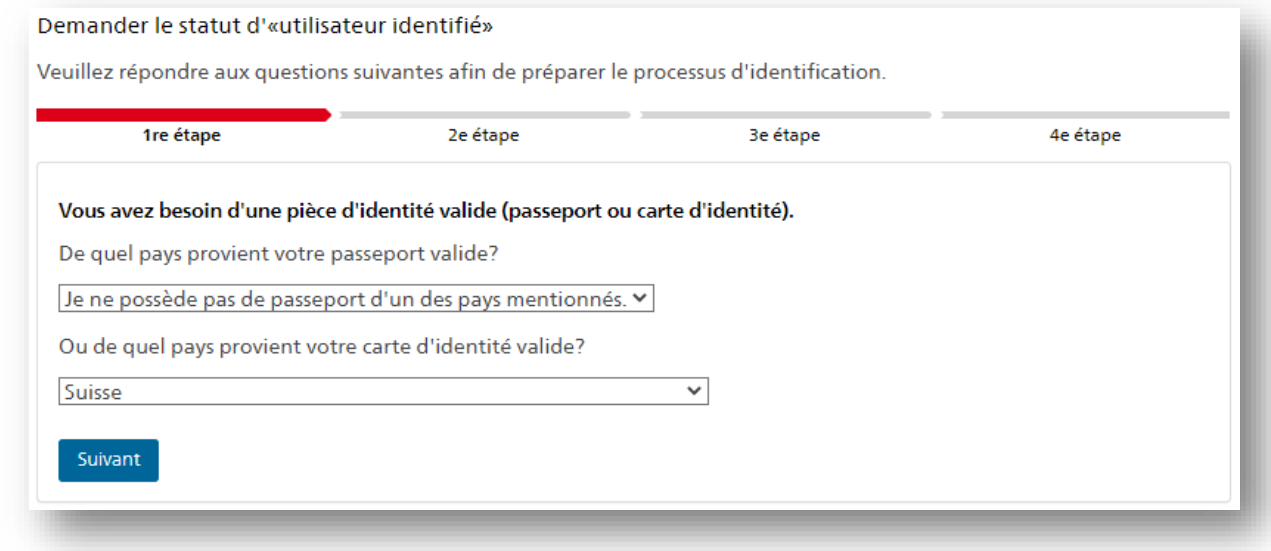

<span id="page-19-2"></span>Fig. 30 : Moyens d'identification

Si vous remplissez les conditions d'identification, vous pouvez lancer le processus d'identification avec le service de fidentity'.

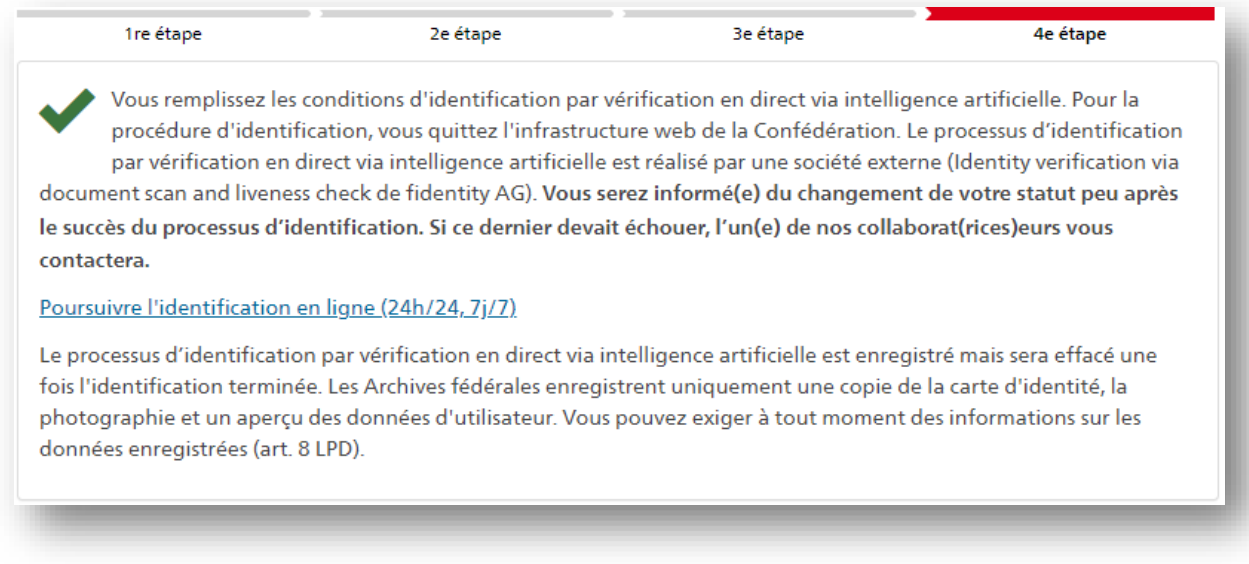

#### <span id="page-20-0"></span>Fig. 31 : Lancement de la procédure d'identification

Une fois l'identification effectuée, vous recevez un e-mail vous informant de la modification de votre statut d'utilisateur.

Si vous ne répondez pas aux conditions d'identification ou si l'identification échoue, veuillez écrire à [benutzer-admin@bar.admin.ch.](mailto:benutzer-admin@bar.admin.ch)

# **5.2 Création d'un compte pour le personnel de l'administration fédérale (FED-LOGIN)**

Si vous travaillez pour l'administration fédérale et disposez d'une smartcard, cliquez sur « Connexion » en haut à droite et sélectionnez la procédure FED-LOGIN (cf. [Fig.](#page-16-1) 23) :

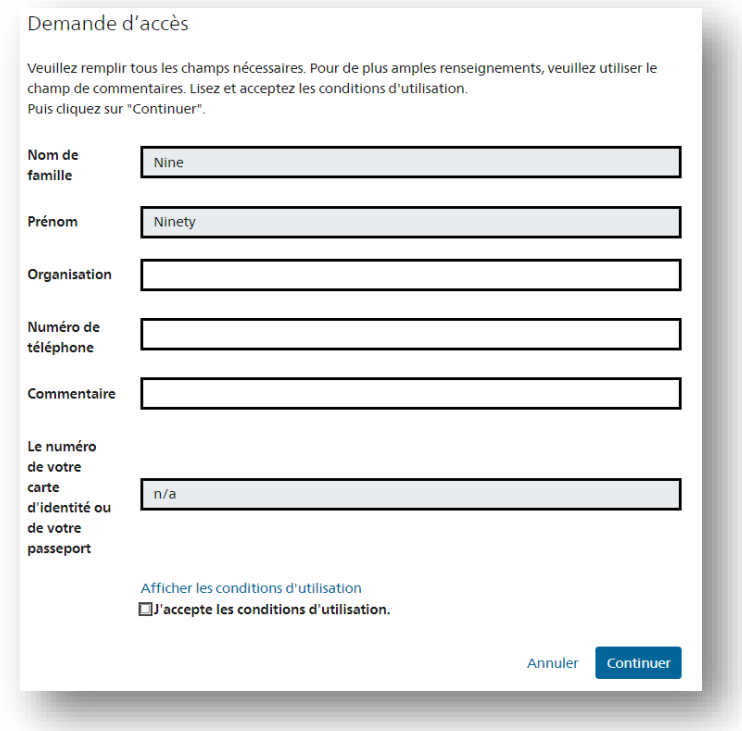

<span id="page-21-0"></span>Fig. 32 : Demande d'accès eIAM via FED-LOGIN

Indiquez votre numéro de téléphone, puis lisez et acceptez les conditions d'utilisation. Il n'est pas obligatoire de remplir les autres champs. La demande d'accès est confirmée et vous pouvez revenir à l'application (cf. [Fig.](#page-18-0) 28). Saisissez ensuite vos coordonnées pour compléter l'enregistrement (cf. [Fig.](#page-19-1) 29).

En vous connectant via FED-LOGIN, vous disposez automatiquement du statut d'utilisateur identifié dans l'accès en ligne.

## **5.3 Compte d'utilisateur**

Une fois connecté, vous pouvez accéder à votre compte d'utilisateur en cliquant sur votre nom en haut à droite. Vous pouvez y vérifier et ajuster les paramètres, suivre vos commandes et demandes de consultation et gérer vos listes de favoris.

### **5.3.1 Paramètres**

Sous « Statut de l'utilisateur », vous pouvez voir de quel statut et de quels droits vous disposez en tant qu'utilisateur enregistré ou identifié.

Si vous disposez du statut « Enregistré », vous pouvez demander le statut « Identifié » dans cette rubrique, qui vous donne accès à des fonctionnalités supplémentaires  $($   $\rightarrow$  ldentification).

Si vous souhaitez modifier vos coordonnées, vous pouvez le faire sous « Données de l'utilisateur » en

cliquant sur « Modifier les données d'utilisateur » en bas de la page. Sous « Éditer les données de connexion », vous pouvez également changer vos identifiants de connexion (adresse e-mail ou numéro de portable). Certaines données ne peuvent pas être modifiées par vous-même. Le cas échéant, veuillez écrire à [benutzer-admin@bar.admin.ch.](mailto:benutzer-admin@bar.admin.ch)

En cliquant sur « Interface utilisateur », vous pouvez configurer le nombre de résultats de recherche et le tri par défaut de la liste des résultats, ou encore masquer la notification en cas de recherche infructueuse. Vous pouvez également modifier ces options dans la liste des résultats, mais sans les sauvegarder.

### **5.3.2 Panier de commande**

Sous « Aperçu de la commande », vous pouvez suivre votre commande dans votre compte d'utilisateur.

| Paramètres               | o, | Aperçu de la commande      |                                 |                                                |  |                |                               |                        |  |
|--------------------------|----|----------------------------|---------------------------------|------------------------------------------------|--|----------------|-------------------------------|------------------------|--|
| Statut de l'utilisateur  |    | Nombre <sup>-7</sup>       | <b>ERétablir l'affichage</b>    | <b>Li</b> Réinitialiser le tri et<br>le filtre |  | Exporter       | colonnes                      | l'Afficher/masquer les |  |
| Données de l'utilisateur |    | Date de la $\ldots$ $\top$ | $\overline{\mathbf{v}}$<br>Cote | <b>Titre</b>                                   |  | Date de cré T  | <b>Statut</b><br>$\mathbf{v}$ | <b>Type</b>            |  |
| Interface utilisateur    |    | 26.08.2019.09              | E7100-01#1970/1                 | Rahm, Schachtelkäse, Quark                     |  | 1942 - 1950    | En traitement                 | Réservation e          |  |
|                          |    | 01 07 2019 10              |                                 | E9510 11#2013/1 Jahresberichte Schweizerischer |  | 1966 - 1981    | Terminé                       | Commande d             |  |
| Aperçu de la commande    | Ε  | 27.05.2019 15.             | E7100-01#1970/1                 | Rahm, Schachtelkäse, Quark                     |  | 1942 - 1950    | Annulé                        | Commande d             |  |
|                          |    | 06 03 2019 06              | F2001D#1990/11 Herz             |                                                |  | $01011937 - 3$ | Annulé                        | Commande d             |  |
| Apercu de la commande    |    | 06.03.2019 06              | E4320B#1990/26 Herz Alice, 1922 |                                                |  | 1943 - 1959    | Annulé                        | Commande d             |  |

<span id="page-22-1"></span>Fig. 33 : Aperçu des commandes dans le compte d'utilisateur

L'aperçu des commandes répertorie l'ensemble des documents commandés : commandes de reproductions numériques, prêts en salle de lecture, prêts à l'administration et demandes de consultation (cf. [Fig.](#page-22-1) 33).

Vous pouvez afficher ou masquer les colonnes du tableau, filtrer et trier les valeurs et exporter les données dans un fichier externe.

### <span id="page-22-0"></span>**5.3.3 Liste des favoris**

Vous pouvez gérer vos listes de favoris dans votre compte d'utilisateur.

| <b>SO</b><br>Paramètres                             |              | Construction                 |                                                                                                    |                  |                | $\triangle$ Renommer<br><b>X</b> Supprimer |          |  |
|-----------------------------------------------------|--------------|------------------------------|----------------------------------------------------------------------------------------------------|------------------|----------------|--------------------------------------------|----------|--|
| Statut de l'utilisateur                             |              | Unités de description (2)    |                                                                                                    |                  |                |                                            |          |  |
| Données de l'utilisateur                            |              | Cote                         | <b>Titre</b>                                                                                                    | Période          | <b>Niveau</b>  | Enregistré                                 |          |  |
| Interface utilisateur                               | 圓            | F6356G#2001/148#<br>$43*$    | Construction d'un abri à proximité du lac                                                                                         | $1964 -$<br>1965 | <b>Dossier</b> | 26.08.2019                                 | $\times$ |  |
| Ε<br>Aperçu de la commande<br>Aperçu de la commande | 圇            | E1301#2003/492#1<br>$3#142*$ | 2003.0023: Bau einer Autobahnbrücke.<br>Abkommen mit Deutschland / Construction<br>d'un pont autoroutier. Accord avec l'Allemagne | 20.06.2003       | Dokument       | 26.08.2019                                 | $\times$ |  |
| Listes des favoris<br>*                             |              |                              |                                                                                                    |                  |                |                                            |          |  |
| $\overline{3}$<br>Construction                      |              | Recherches effectuées (1)    |                                                                                                    |                  |                |                                            |          |  |
| $\vert 1 \vert$<br>Nationalpark                     | Recherche    |                              |                                                                                                    |                  |                | Enregistré                                 |          |  |
|                                                     | Construction |                              |                                                                                                    |                  |                | 22.08.2019                                 | $\times$ |  |

<span id="page-22-2"></span>Fig. 34 : Liste des favoris dans le compte d'utilisateur

Les unités de description et les résultats de recherche s'affichent séparément dans la liste des favoris. Lorsque vous consultez un résultat de recherche enregistré dans les favoris, le système relance la recherche ; par conséquent, si des documents correspondant aux critères ont été référencés entretemps, ou si votre niveau d'autorisation a changé, la liste des occurrences produira plus de résultats que lors de la recherche précédente.

En sélectionnant le titre d'un favori existant, vous pouvez le renommer, le supprimer, commander des documents en cliquant sur l'icône du panier de commande ou les télécharger directement, le cas échéant, en cliquant sur l'icône de téléchargement.

| <b>Paramètres</b>        | o, | Nationalpark |                            |                                             |             |               | $\triangle$ Renommer<br>X Supprimer |          |  |
|--------------------------|----|--------------|----------------------------|---------------------------------------------|-------------|---------------|-------------------------------------|----------|--|
| Statut de l'utilisateur  |    |              | Unités de description (1)  |                                             |             |               |                                     |          |  |
| Données de l'utilisateur |    |              | Cote                       | <b>Titre</b>                                | Période     | <b>Niveau</b> | Enregistré                          |          |  |
| Interface utilisateur    |    | G.           | E9510.11#2013/194#<br>$2*$ | Jahresberichte Schweizerischer Nationalpark | 1947 - 1965 | Dossier       | 26.08.2019                          | $\times$ |  |
| Aperçu de la commande    | E  |              |                            |                                             |             |               |                                     |          |  |

<span id="page-23-0"></span>Fig. 35 : Gestion des favoris dans le compte d'utilisateur

# **6 Poser une question**

Quelle que soit la page sur laquelle vous vous trouvez : En cliquant sur l'icône de chat à gauche de la page, vous obtiendrez des réponses à vos questions.

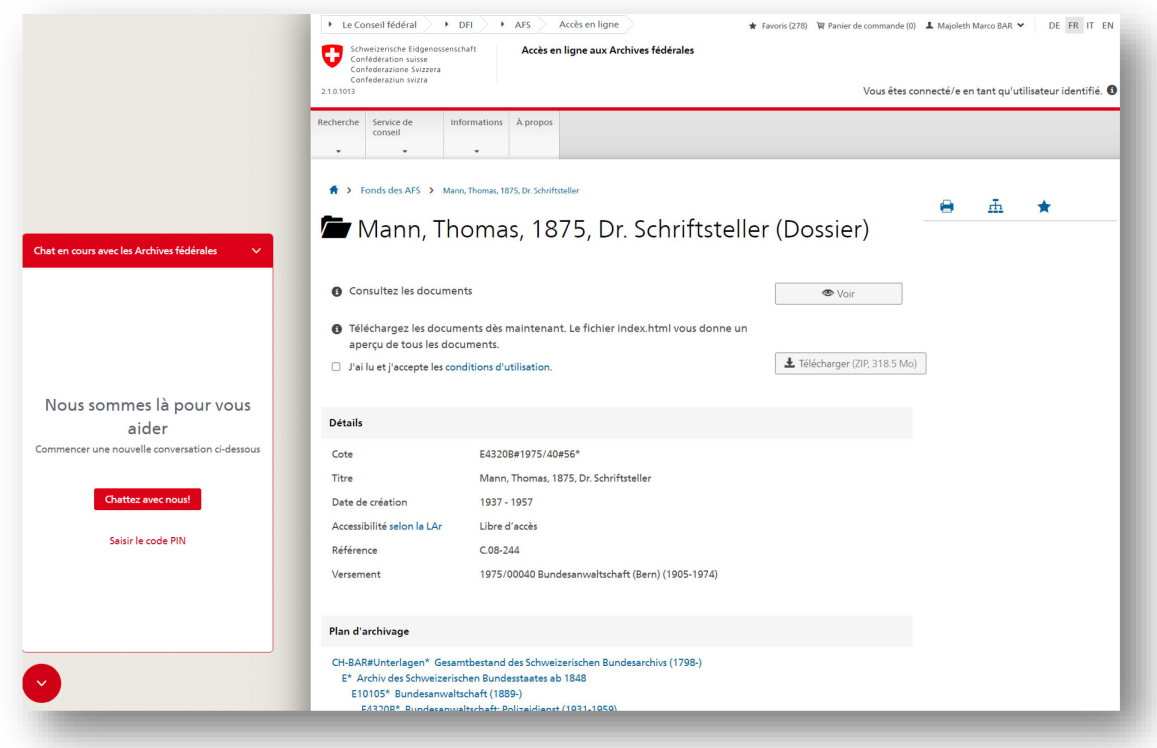

<span id="page-23-1"></span>Fig. 36 : Démarrage du chat avec les Archives fédérales

Si vous avez des questions concernant une recherche, les Archives fédérales vous répondent en direct du mardi au jeudi de 9 h à 12 h et de 13 h à 16 h.

# **7 Liste des illustrations**

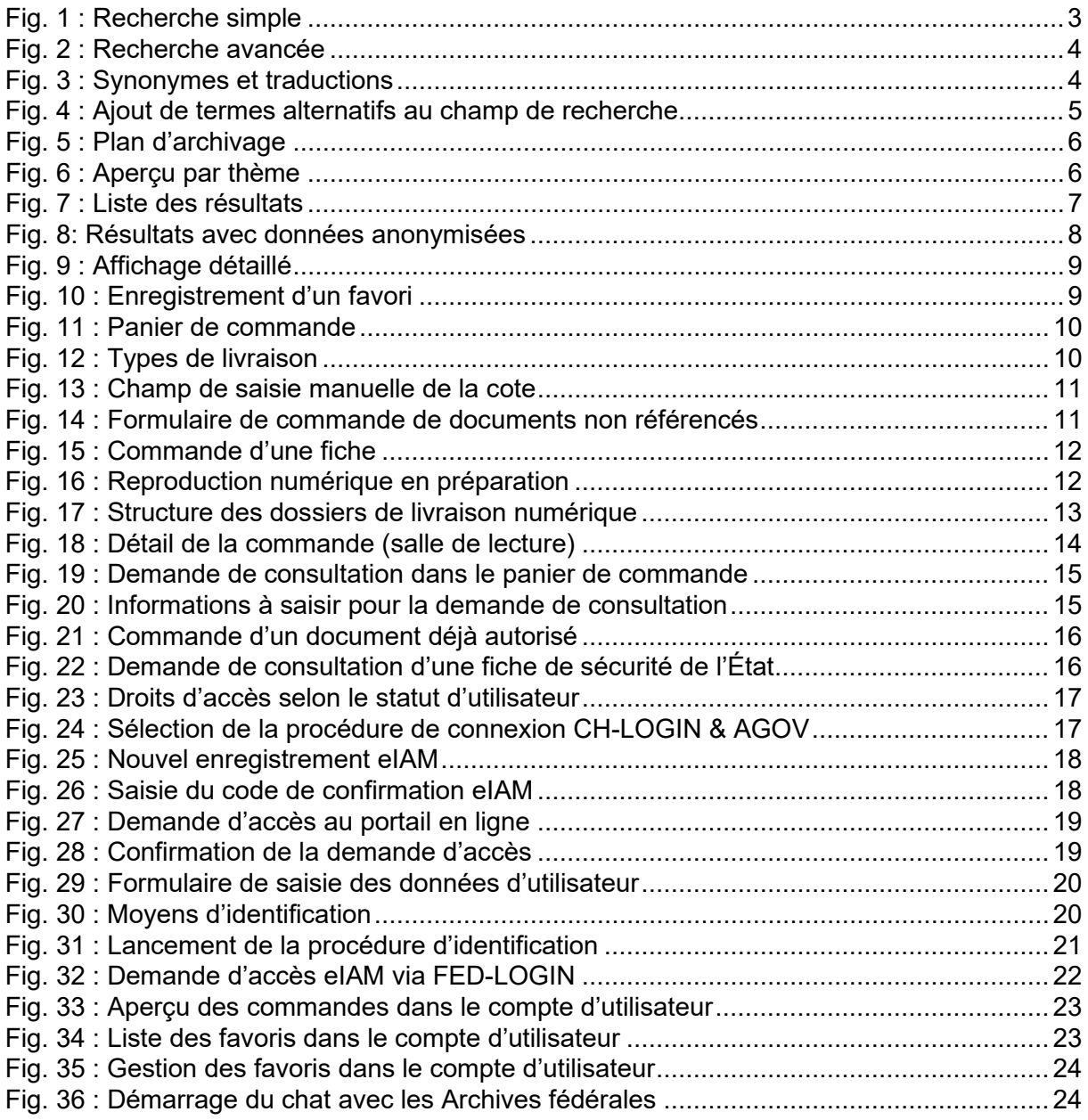